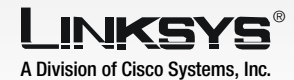

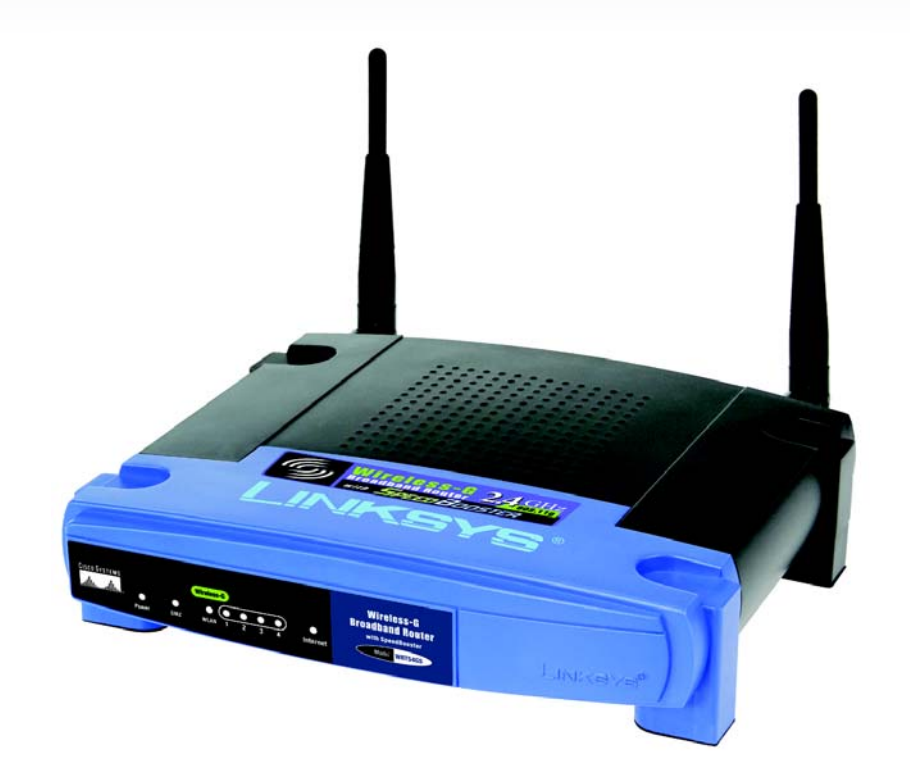

Quick Installation

**Wireless**

# **V**

1

Before you begin, make sure that you have the setup information for your specific type of Internet connection. The installation technician from your ISP should have left this information with you after installing your broadband connection. If not, you can call your ISP to request the settings.

- Make sure that all of your network's hardware is powered off, including the Router, PCs, and cable or DSL modem.
- Connect one end of an Ethernet network cable to one of the ports (labeled 1-4) on the back of the Router, and the other end to an Ethernet port on a PC.

# Connect the Broadband Router

- Open your web browser. Enter http://192.168.1.1 in its *Address* field. Press the **Enter** key.
- A password request screen will appear. Leave the *User Name* field empty, and enter the default password, admin, in lowercase letters in the *Password* field. (For added security, you should later set a new password, using the Administration tab's *Management* screen of the Web-based Utility). Then, click the OK button.
- The Web-based Utility will appear with the Setup tab selected. If requested by your ISP (usually cable ISPs), complete the *Host Name* and *Domain Name* fields. Otherwise, leave them blank.

 $\mathbb{C}$ 

### Address **3** http://192.168.1.1/

R

These instructions will show you how to configure the Router. You only need to configure it once.

Connect a different Ethernet network cable from your cable or DSL modem to the Internet panel. This is the only port that

Power on the cable or DSL

The Power LED will flash areen for a few seconds when the Router goes through its selfdiagnostic test. This LED will stay solidly lit when the self-test is complete. If it does not stop flashing, refer to "Appendix A: Troubleshooting" of the User Guide on the Setup CD-ROM.

Power on the PC you wish to use to configure the Router.

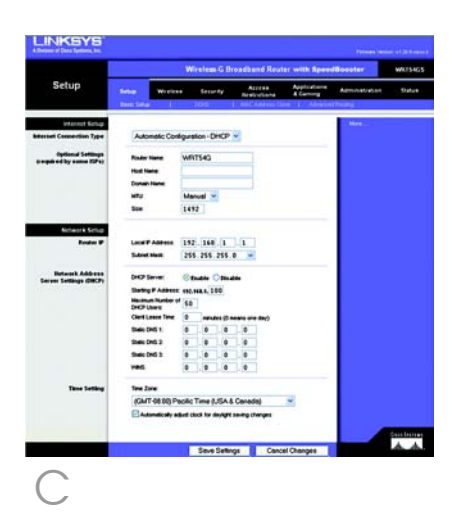

# Configure the Router

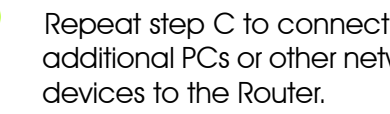

additional PCs or other network

- Wireless-G Broadband Router with SpeedBooster
- Setup CD-ROM with Symantec Internet Security
- User Guide on CD-ROM
- Power Adapter
- Ethernet Network Cable
- Quick Installation Guide
- Registration Card

**Broadband Router Wireless-G with SpeedBooster**

> **CISCO SYSTEMS** أعطاس عطاسا

adapter to the Router's Power port and the other end into an

Internet LEDs on the front panel

- port on the Router's back will work for your modem connection.
- modem.
- G Connect the AC power electrical outlet.
- Make sure the Power and light up green.
- 
- - Proceed to Step 2.

**NOTE:** Make sure your PC's Ethernet adapter is set to obtain an IP address automatically. For more information, refer to Windows Help.

**IMPORTANT:** Make sure you use the power adapter that is supplied with the Router. Use of a different power adapter could damage the Router.

There are two ways to configure the Router. Choose one of the following:

- Run the Setup CD-ROM It is strongly recommended that you use the Setup CD-ROM to install the Router. Insert the Setup CD-ROM into the CD-ROM drive, and follow the on-screen instructions.
- •Use this Quick Installation guide If you wish, you can use the Router's web-based utility to install the Router. Proceed to Step 1, and follow the Quick Installation's instructions.

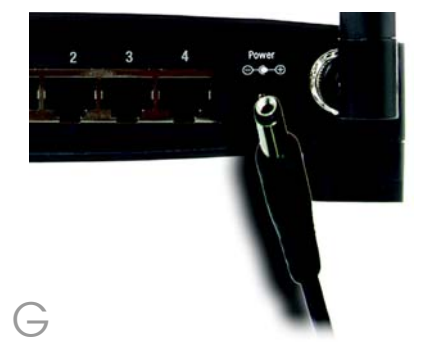

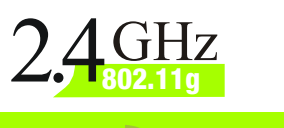

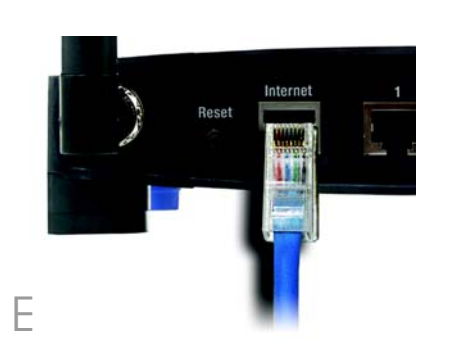

### **Package Contents**

A

**NOTE:** For information on connecting this Router behind another router, refer to Chapter 4 in the User Guide on the Setup CD-ROM.

HeartBeat Signal: HeartBeat Signal is a service used in Australia only. If you are using a HeartBeat Signal connection, check with your ISP for setup information.

- When you have finished entering your Internet connection settings, click the Save Settings button to save your changes.
- To configure the Router for your wireless network, select the Wireless Tab's *Basic Wireless Settings* screen.

Mixed: If your network has Wireless-G and Wireless-B devices, then keep the default setting, Mixed.

G Select the Wireless Network Mode:

For the Internet Connection Type setting, five connection types are offered through the drop-down menu. Each Setup screen and available features will differ depending on which connection type you select.

> G-Only: If your network only has Wireless-G devices, select G-Only.

> B-Only: If your network only has Wireless-B devices, select B-Only.

> Disable: If you want to disable wireless networking, select Disable .

He

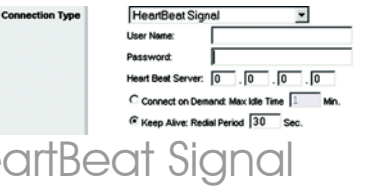

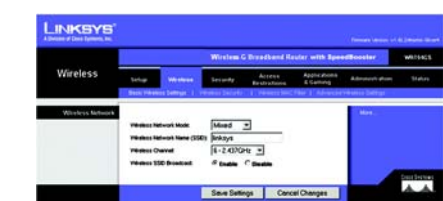

- Power your cable or DSL modem off and back on again.
- M Restart your computer.
- Test the setup by opening your web browser and entering *http://www.linksys.com/registration.*

Congratulations! The installation of the Wireless-G Broadband Router with SpeedBooster is complete.

Address 3 http://www.linksys.com/registration/

## LINKSYS®

A Division of Cisco Systems, Inc.

The SSID is the network name shared among all devices in a wireless network. The SSID must be identical for all devices in the wireless network. It is casesensitive and must not exceed 32 characters (use any keyboard character). For added security, you should change the default SSID<br>(**linksys**) to a unique name.

### Internet Configuration Type

Automatic Configuration - DHCP: If you are connecting through DHCP or a dynamic IP address from your ISP, keep this default setting.

Wireless Channel. Select the appropriate channel from the list provided to correspond with devices in your wireless network must broadcast on the same channel in order to function

Static IP: If your ISP assigns you a static IP address, select **Static IP** from the drop-down menu. Complete the *Internet IP Address*, *Subnet Mask*, *Gateway*, and *DNS* fields. You need to enter at least one DNS address.

PPPoE: If you are connecting through PPPoE, select PPPoE from the drop-down menu. Complete the *User Name* and *Password* fields.

> Change these settings as described here and click the Save Settings button to apply your changes.

### Wireless Network Name (SSID).

PPTP: PPTP is a service used in Europe only. If you are using a PPTP connection, check with your ISP for setup information.

**Internet Connection Type DHCP** 

Internet Conne

Internet Connection Type 63 205 135 254  $1: 0$ ,  $0$ ,  $0$ ,  $0$ ,  $0$  $2: 0$   $[0]$   $[0]$   $[0]$   $[0]$ Static IP

Automatic Configuration - DHCP V

G

your network settings. All correctly.

Wireless SSID Broadcast. When wireless clients survey the local area for wireless networks to associate with, they will detect the SSID broadcast by the Router. To broadcast the Router's SSID, keep the default setting, **Enable**. If you do not want to broadcast the Router's SSID, then select **Disable**.

### Configure the Router 3

WRT54GS-QI-40220NC KL

For additional information or troubleshooting help, refer to the User Guide on the Setup CD-ROM. You can also call or e-mail for further support.

**24-hour Technical Support** 800-326-7114 (toll-free from US or Canada) **E-mail Support** support@linksys.com **Website** http://www.linksys.com or http://support.linksys.com **RMA (Return Merchandise Authorization)** http://www.linksys.com/support **FTP Site** ftp://ftp.linksys.com **Sales Information** 800-546-5797 (800-LINKSYS)

Linksys is a registered trademark or trademark of Cisco Systems, Inc. and/or its affiliates in the U.S. and certain other countries. Copyright © 2004 Cisco Systems, Inc. All rights reserved.

**NOTE:** For more advanced settings and security options, refer to the User Guide on the Setup CD-ROM.

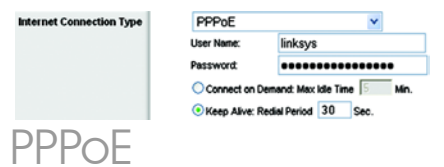

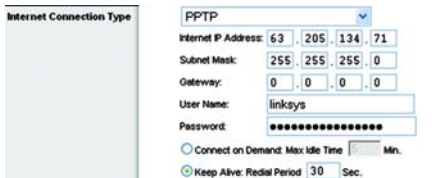

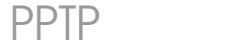

N